# FCU320PRO – ETHERNET Version

The package include the FCU320PRO, 12Vdc power supply and 3mt Ethernet cable

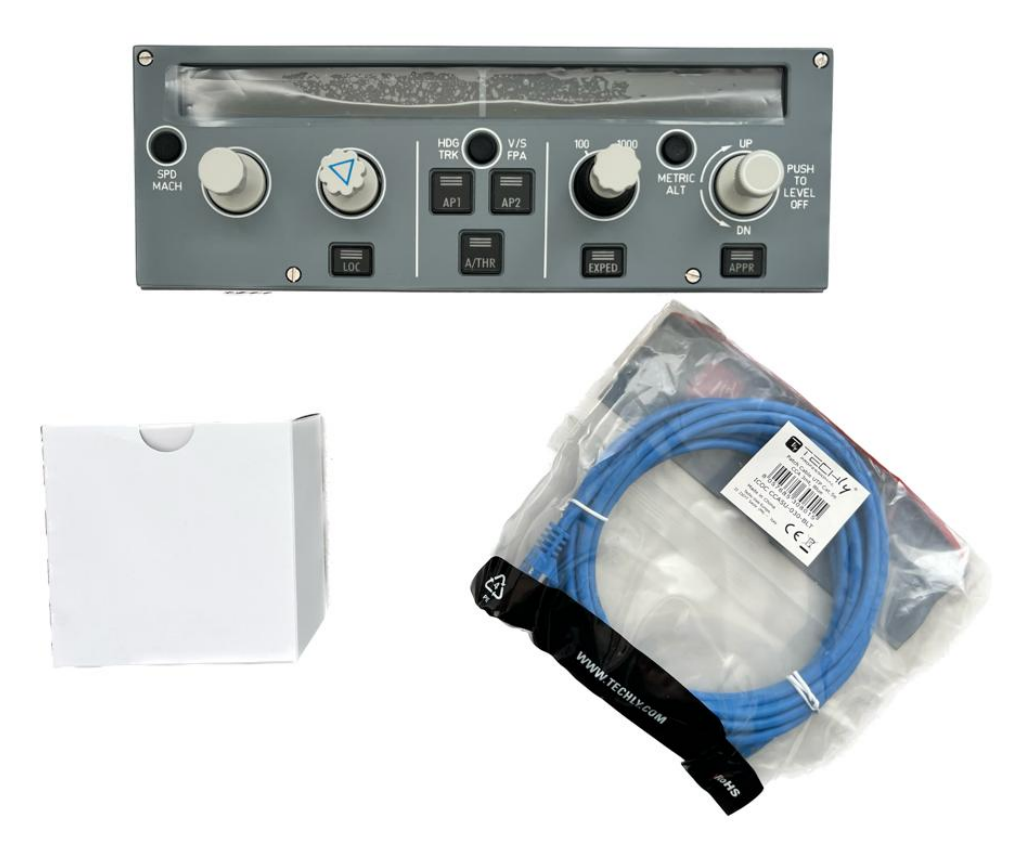

### Verify the classful of your network

If your network is already a "C" class ( normally are "C" class) you have only to check that the 192.168.1.40 is a free address and not already used from some other computer of device. Refer to the table below to see what is your netwrok class.

Differentely if your network belong to an other class you need to modify the FCU320PRO ip address to match with the class network. For example if your network is a "B" class and the ip address of your PC is 128.95.1.10 you need to modify the FCU ip. For exemple with this value 128.95.1.20.

Remember to modify this value into the ini file too.

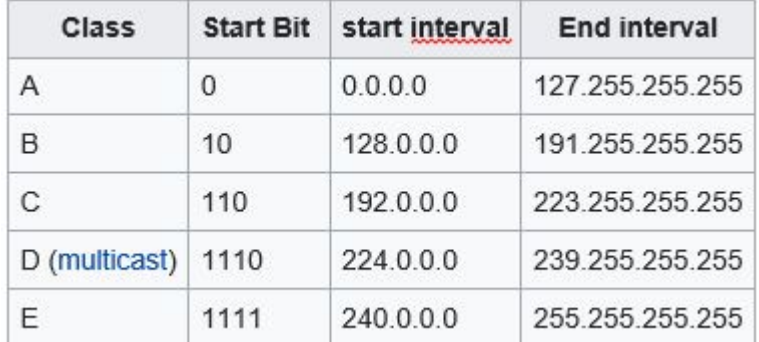

# Check the classful of your network

Open the control panel and select "network and sharing center" like in the image at side

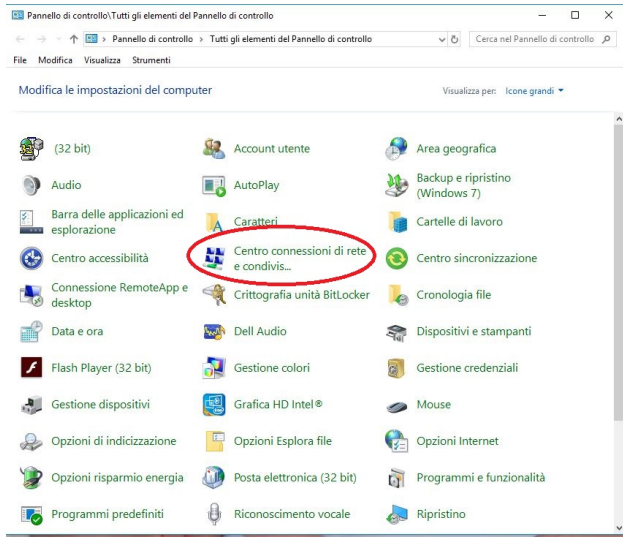

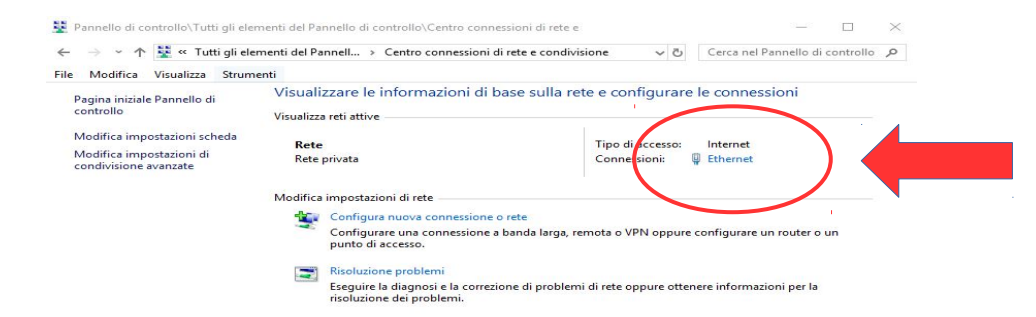

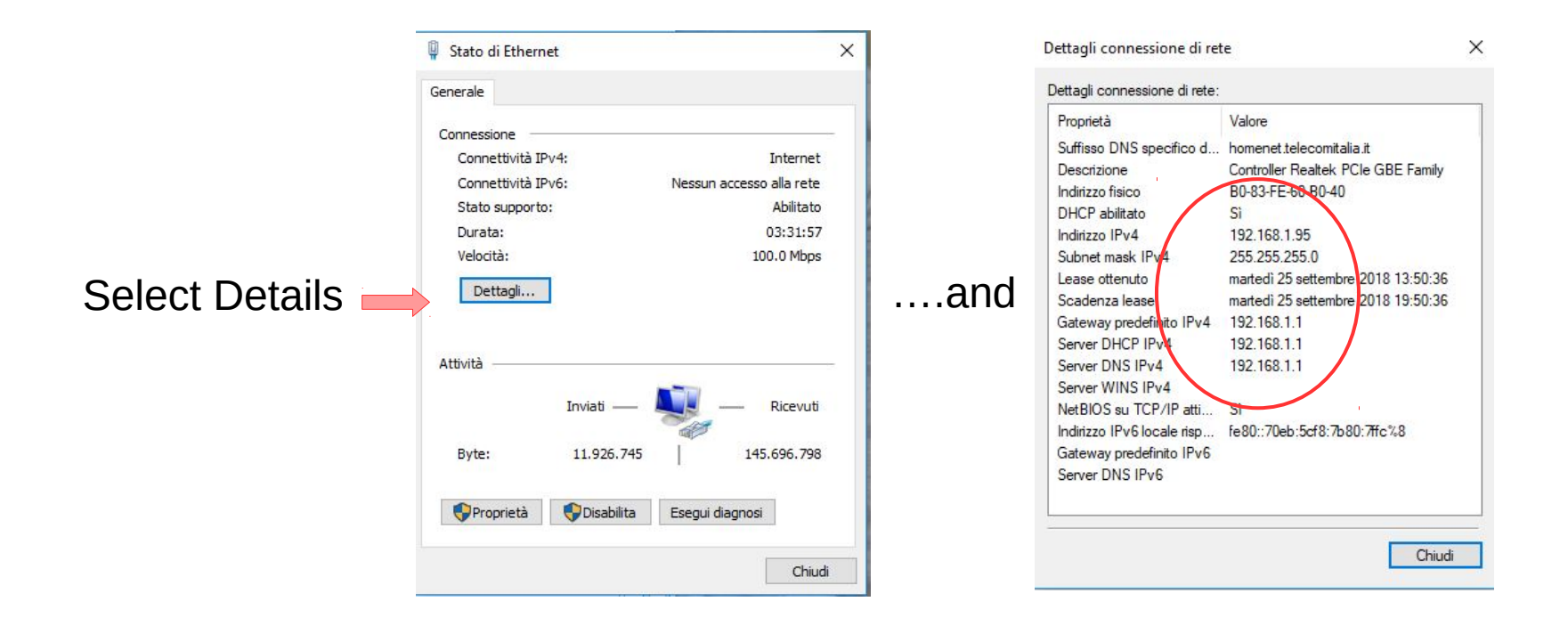

In this axample the network class is "C" and the computer ip is 192.168.1.95, so the default MCP address ( unless there is another computer or device with this address in the network ) should alredy work.

#### Test the connectivity

To check if the FCU is now able to receive and send command in your network you can use the ping command

Execute "run" utility and in the window write the command cmd.

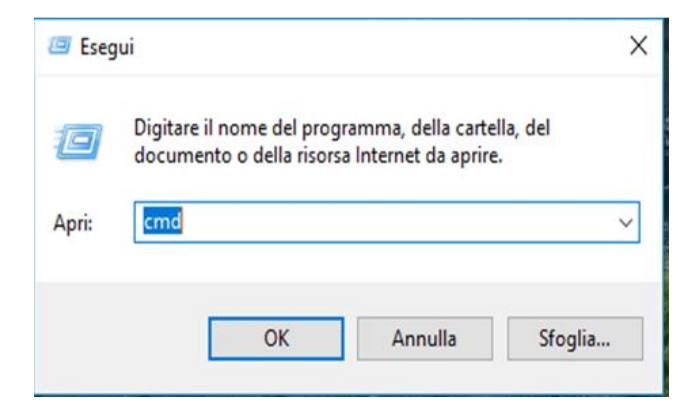

In this window write the command ping 192.168.1.40 and if all is ok you will be able to read that four message are sent and four message are received

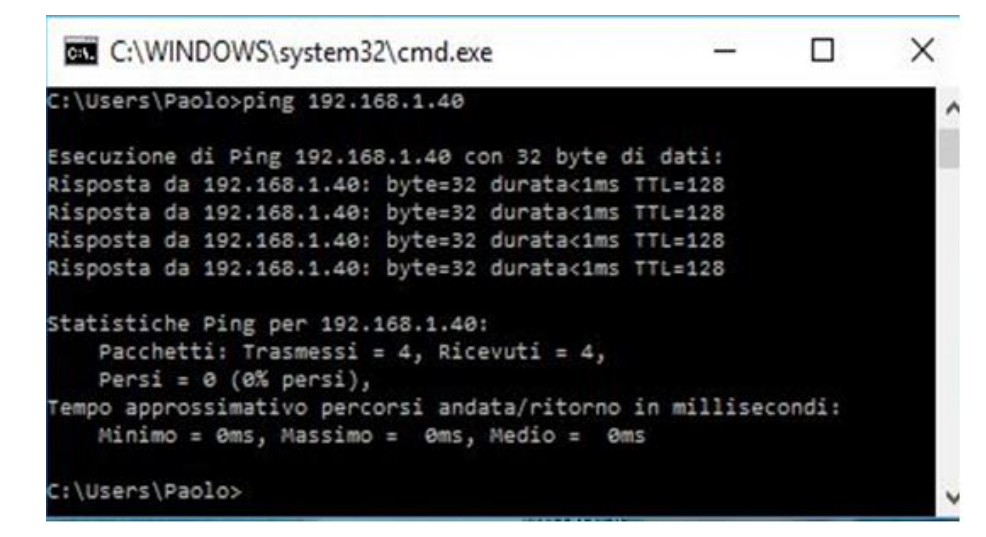

### Download the communication driver

From CPflight web site download the communication driver, take care to select the right version because have to match with the simulator version installed on your computer. In this example was the version for P3D V4. Is warmly suggested to install the Cpflight driver also if you use addon like Prosim A320, Jee hell or Project Magenta because is included a tool helpful to check the hardware

To see in the simlator addon menu bar ( FSX and P3D users ) is mandatory to install the Cpflight driver under the simulator folder, differentely the simulator will not add the Cpfligth menu to the add-on menu bar of the simulator (only for mFSX or P3D version ). In case of use of FS2020 you can install the Cpflight driver in any folder of your computer

If, for example, you have installed FSX under [C:\](file:///home/C:/) you have to install the driver like a subfolder of FSX so in this case you have c:\Microsoft Flight SimulatorX\CPflight. In case of P3D c:\LockHeed\Martin\Prepar3D Vx\CPflight. In case of Steam edition c:\Steam\Steamapps\Common\FSX\CPflight

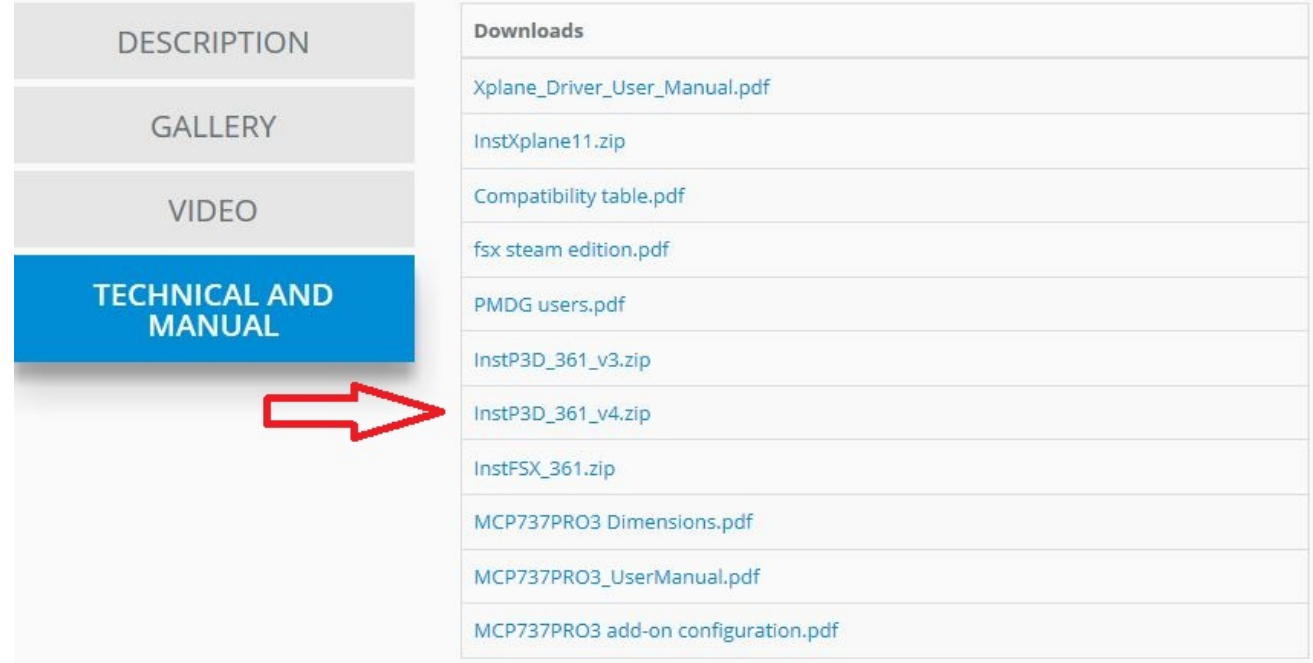

### Install the driver

Be sure to install the driver under the simulator folder, differentely will not appear the cpflight menù into the add-on menu bar.

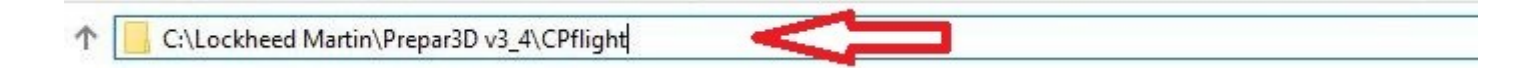

Into this folder search and open the file FCU320.ini. Open this file and set to 1 the ethernet flag, differentely the FCU will not start using the Cpflight test utility ( TestFCU.exe application located into Cpflight folder). In this file you have also to set the same FCU320 ip ( default is 192.168.1.40). If you changed the ip in the hardware through the FCU programming MENU ( refer to FCU320 manual for this operation) you have to set into this file the same ip address. At the end save and close the file

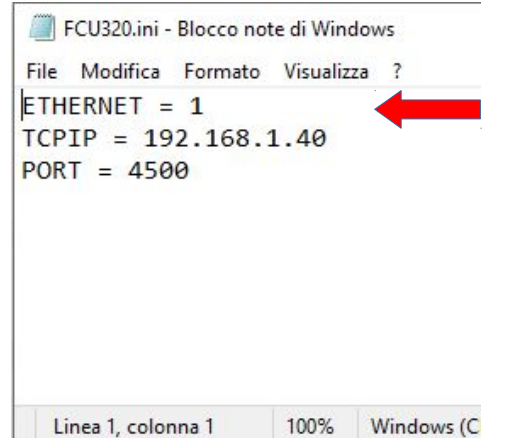

# Verify the FCU320 connection

Now you are finally ready to use the FCU320. To verify that all is correct run the program TestFCU.exe that you can find always into cpflight folder. The FCU ( with all the modules connected ( if any )) will start and after few second you will be able to check all the FCU functionality selecting the name of the hardware to check from the tree option ( see the image below )

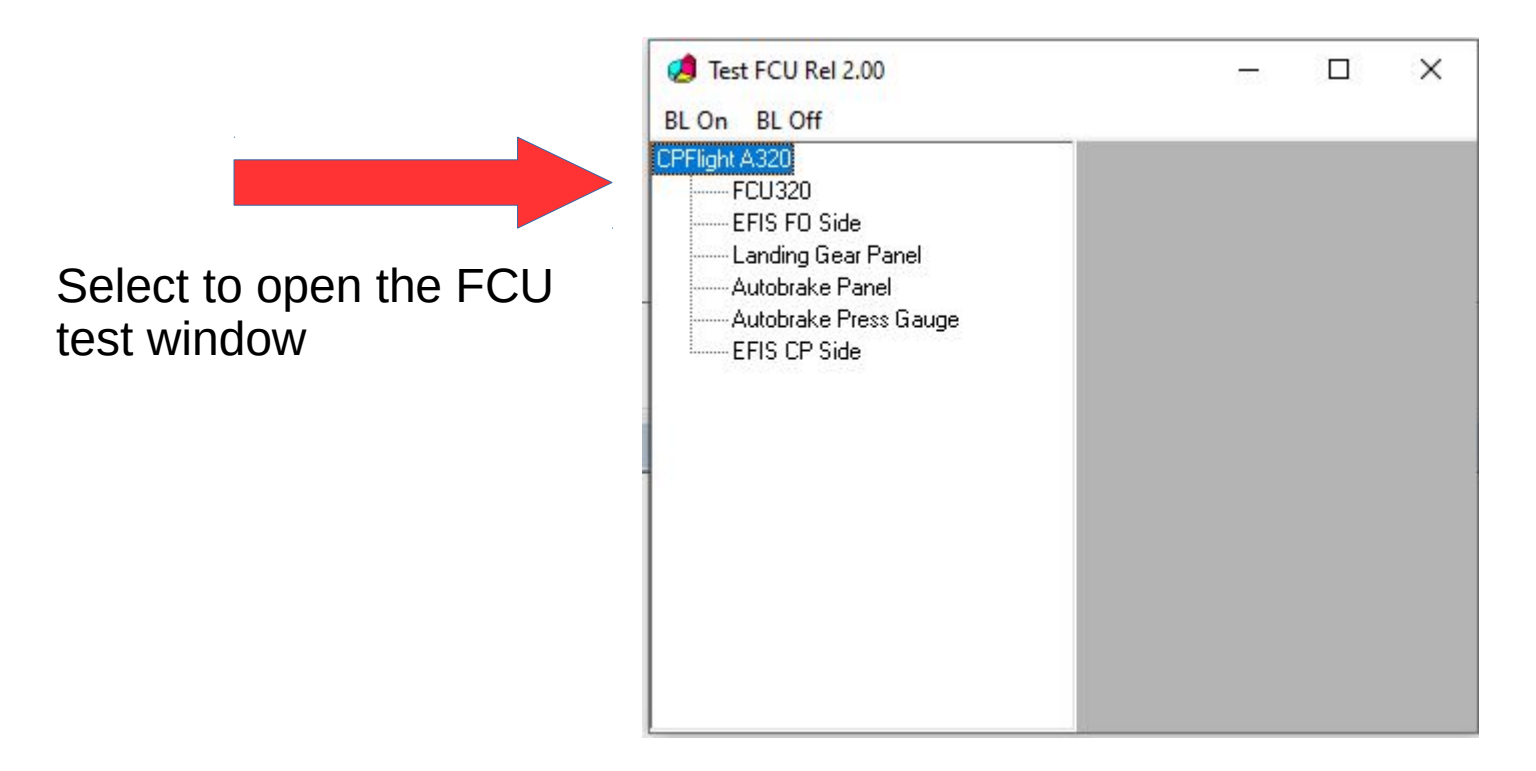

Test switches and Knobs. You will be able to see on the screen the hardware command. After this check you will be able to use the hardware with your used addon sure that the ip configuration is correct and that the hardware correclty work.

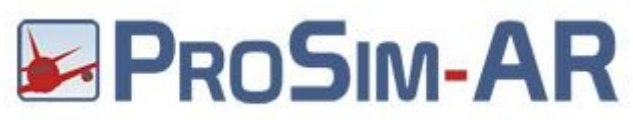

To enable communication with ProSim A320 open Prosim configuration window and into CPFlight hardware box select Ethernet in FCU Type option and set the right ip into Ethernet ip\_port tab (see the example below ).

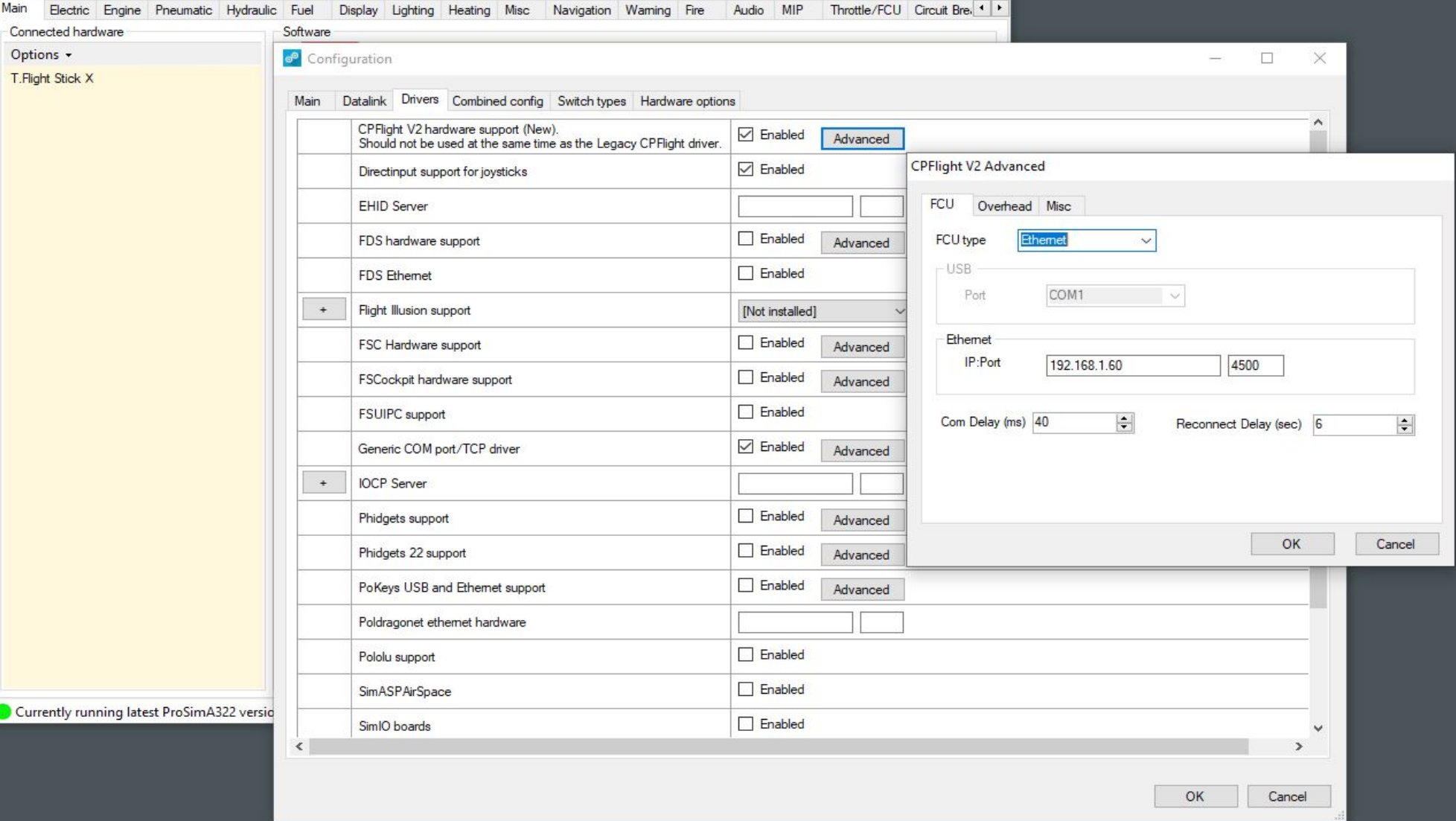

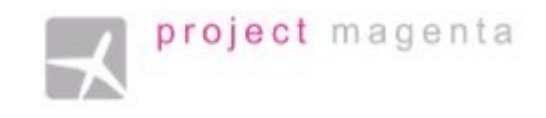

#### FOR PROJECT MAGENTA USERS

To enable communication with Project Magenta and FCU320 open "FCU.ini" file located into FCU folder using a text editor.

Into FCU.ini file search the key CpflightIP. As default the CPFlightIP will be equal to 0.

Please insert the IP address on the MCP for example:

 $CpflightIP = 192.168.1.40.$ 

The line CPPort will be already setted on number 4500.

Save the mcp.ini file and close it.

To start-up the FCU320PRO you need only to run Project Magenta FCU software. To use Cpflight hardware with Project Magenta software, due to PM upgrades and changes, for more details and information we warmly suggest to ask directly to Project Magenta Support.